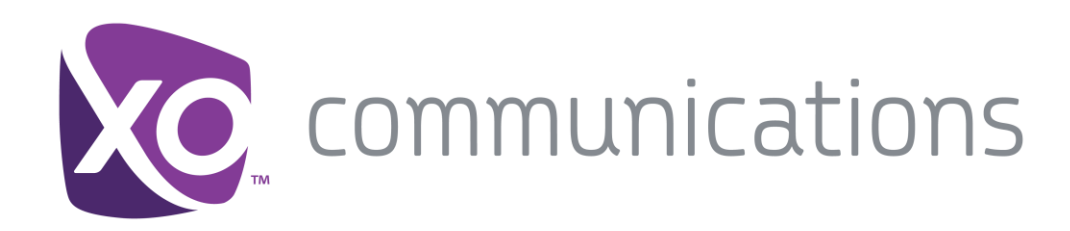

# **WorkTime UC Mobile for Android**

User Guide

Release 21.5

Document Version 1.1

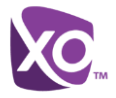

# **XO Communications ® Guide**

# **Copyright Notice**

Copyright© 2016 XO Communications, LLC.

All rights reserved.

Any technical documentation that is made available by XO Communications, LLC. is proprietary and confidential and is considered the copyrighted work of XO Communications, LLC.

This publication is for distribution under XO non-disclosure agreement only. No part of this publication may be duplicated without the express written permission of XO Communications, LLC., 13865 Sunrise Valley Dr., Herndon, VA 20171 XO reserves the right to make changes without prior notice.

# **Trademarks**

Any product names mentioned in this document may be trademarks or registered trademarks of XO or their respective companies and are hereby acknowledged.

This document is printed in the United States of America.

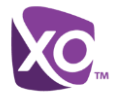

# **Table of Contents**

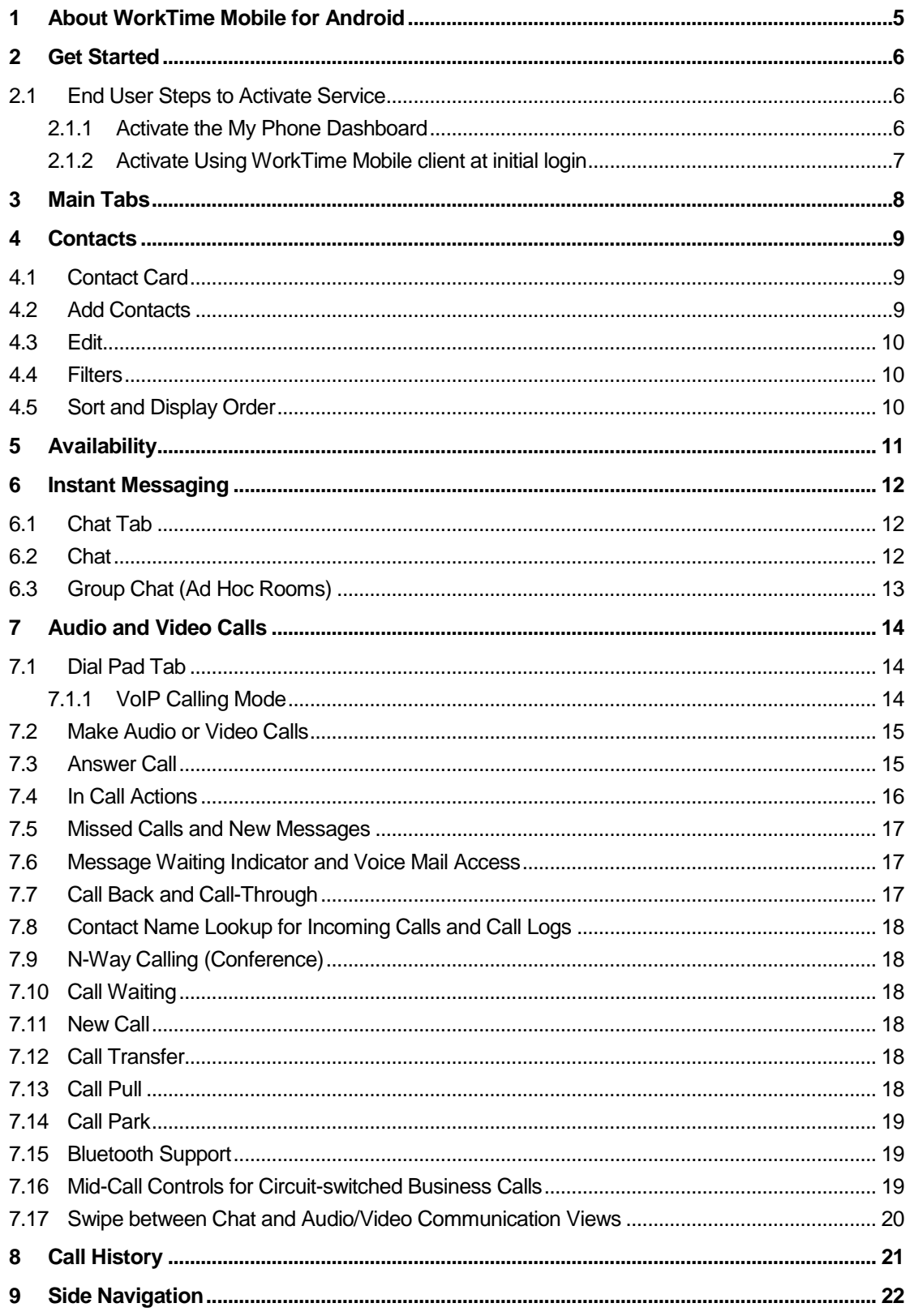

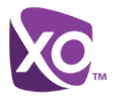

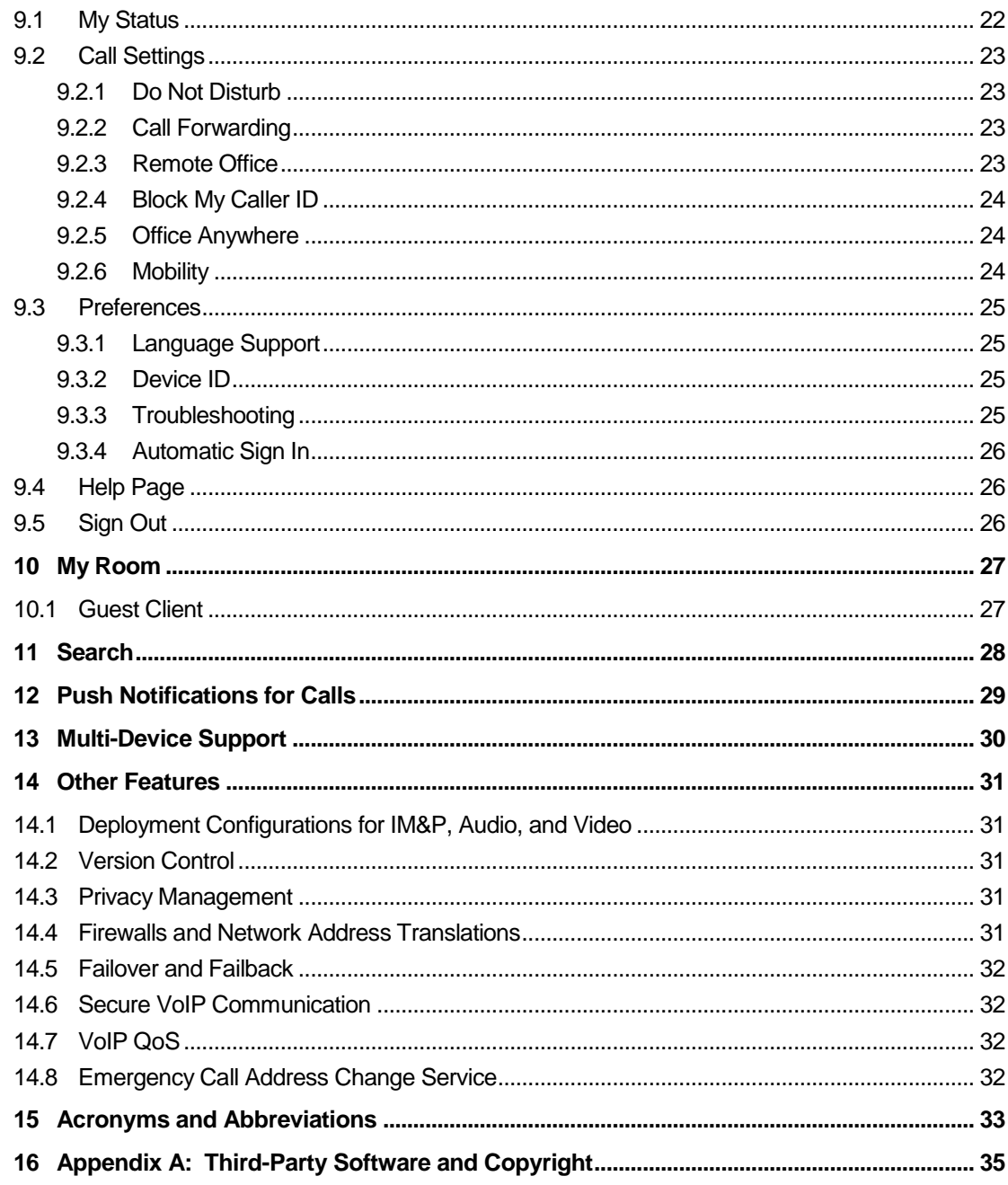

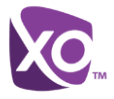

# <span id="page-4-0"></span>**1 About WorkTime Mobile for Android**

WorkTime Mobile for Android provides the following communication features:

- Instant Messaging and Presence (IM&P)
- Voice Calling (VoIP)
- Voice Calling (Circuit Switched)
- **NO** Video Calling
- **Hosted PBX Call Settings**

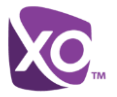

# <span id="page-5-0"></span>**2 Get Started**

In order for a user to operate the client, both the service provider or customer administrator and the user must enable features in the My Phone dashboard.

*The email content is customizable and can be turned off if desired*.

# <span id="page-5-1"></span>**2.1 End User Steps to Activate Service**

Before the client can be functional in a circuit switched environment, the Mobility feature must be activated using either of these options:

- 1) Using the My Phone dashboard. This method is required if the user has not logged into the dashboard previously.
- 2) Using the WorkTime Mobile client. This option is used only if the user has already logged into the My Phone dashboard at least once and reset the temporary, initial password.

*See the Hosted PBX WorkTime UC Mobile Quick Start Guide for instructions on initial client setup*

#### <span id="page-5-2"></span>**2.1.1 Activate the My Phone Dashboard**

Users log in to their *My Phone* dashboard and update their password from the temporary password initially provided (follow the normal login procedures as shown in the *My Phone* User Guide).

The user then enables the *Mobility* feature via the *My Phone* User Dashboard. Within the *My Phone* page,

- Add the mobile number in the *My Number* tab.
- Enable the *Mobility* feature form the *Mobile App* section of the in the *My Features* tab.

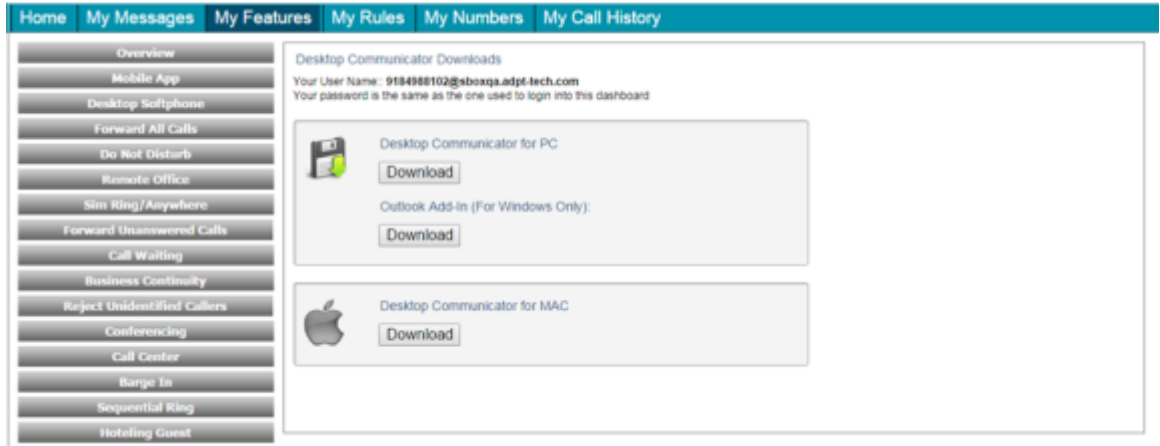

Figure 1 Activating Mobility in *My Phone* Dashboard

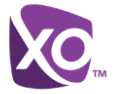

Retrieve the WorkTime Mobile client username from the *My Features* tab or from the mobile client welcome email.

*The user's WorkTime UC Mobile Client password will be the same as the user's* My Phone *password.*

Links to download the client are available in both the email sent to the user, as well as in the *My Features* tab. The user will now need to download the iOS client from the Apple App Store and the Android client from Google Marketplace.

Once the client is downloaded and user signed in (see instructions below in Section 5), the user will be ready to use the client.

#### <span id="page-6-0"></span>**2.1.2 Activate Using WorkTime Mobile client at initial login**

For an end user that has previously logged into the *My Phone* dashboard and reset the temporary password, that user may download and install the WorkTime Mobile client by using the links provided in the mobile client welcome email.

Once the client is downloaded and user signed into (see instructions below in Section 4), the user will be prompted to configure the *Mobility Feature*, setting Alert Click to Dial, Phones to ring, and Answer Confirmation.

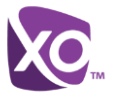

# <span id="page-7-0"></span>**3 Main Tabs**

When you start WorkTime Mobile for the first time, your *Contacts* list is empty. You use the *search* field to find people and add them to your *Contacts* list. Contacts can also be added manually by tapping the **Add** button.

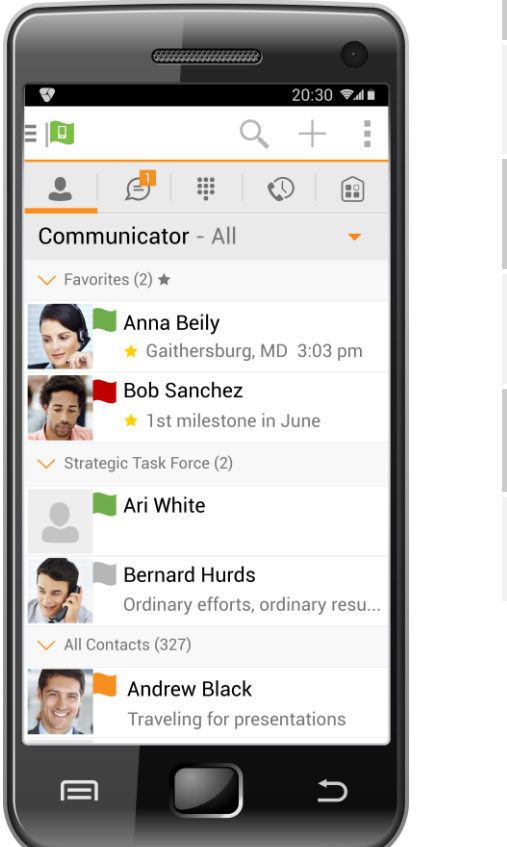

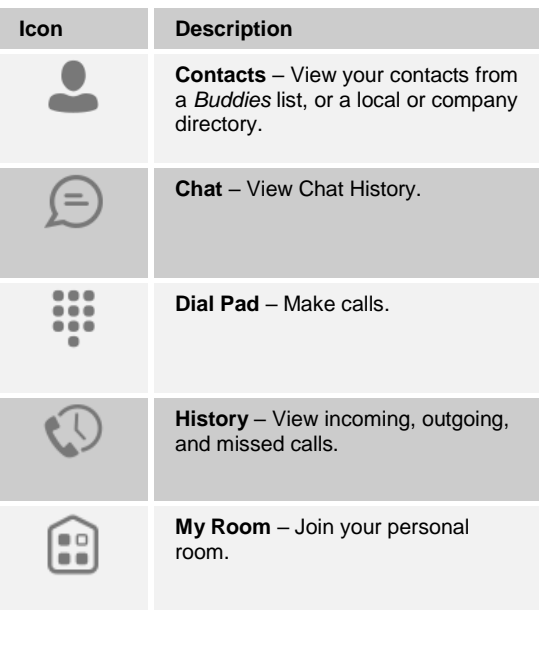

The main view contains a number of tabs that present information about the contacts and communications options located on the top bar:

- *Contacts*
- *Chat*
- *Dial Pad*
- *History*
- *My Room*

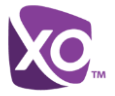

# <span id="page-8-0"></span>**4 Contacts**

The *Contacts* list in the *Contacts* tab can contain different types of contacts as follows:

- Presence-enabled contacts
- Non-presence-enabled contacts

Any contact can be marked as a favorite, when then appears at the top of the *Contacts* list in the *Favorites* section.

Presence-enabled contacts are users with an Extensible Messaging and Presence Protocol (XMPP) address. These can be other WorkTime Mobile users or users from federated systems such as Google Talk. Non-presence-enabled contacts can be phone or conference numbers. These are also stored on the server and available on all client instances of the user.

The Android Mobile client shows contact groups created from the Desktop. Contact groups cannot be created or edited from the Mobile client.

The *Contacts* tab contains the following:

- WorkTime Contacts
	- $-$  All
	- **Online**
- Contact Directories
	- Local Address Book
	- **Directory**

*Directory* provides the company directory contacts. The *Local* contact list provides the contacts from the local phone book.

#### <span id="page-8-1"></span>**4.1 Contact Card**

The contact card displays information about a contact based on the contact type. This includes WorkTime Mobile contacts, Local address book contacts, and contacts from directory search results.

The user can initiate a call or chat session directly from the contact card. This includes joining other contact's My Room or dialing a My Room audio bridge from a directory contact search result.

If the contact has an associated e-mail address, then the application supports sending an e-mail to the contact by launching the native e-mail client on the mobile device.

#### <span id="page-8-2"></span>**4.2 Add Contacts**

When you sign in for the first time, there are no contacts on your *Contacts* list. Add a new presence-enable contact at any time by selecting the option *Add Contact* from the plus icon in the left bottom bar. Another way to add new contacts is to use the directory search option from the *Contacts* tab.

In the *Add Contact* screen, enter the contact's information and then select **OK**. By default, your presence information is always shared with a new contact if an XMPP address is provided.

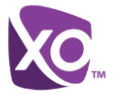

If you receive a buddy request, you can decline or accept it. If you decline the buddy request, you can always share your presence information later by selecting *Subscribe* from the buddy contact card. Note that the contact must accept your subscription request for you to establish the presence relationship successfully.

Add a conference number by selecting the option *Add Conference* from the plus icon in the left bottom bar. In the *Add Conference* screen, enter the conference information and then select **OK** A conference contact is a special contact used for conference bridges to avoid having to remember a PIN code and a conference number, for example, for a recurring conference.

Add a local contact by selecting the *Add Local Contact* option using the plus icon in the left bottom bar. The *Add Local Contact* option opens the native Address Book for adding a new contact in the local phone book.

# <span id="page-9-0"></span>**4.3 Edit**

Tap a contact from the *Contacts* list to open a contact card. This is the same for presence-enable and non-presence-enabled contacts.

- Select *Edit* from action overflow button to open the *Contact Information* dialog box where you can edit information. This works for both presence-enabled and nonpresence-enabled contacts.
- Select *Unsubscribe* from action overflow button to remove the presence relationship between you and that contact. This means you do not see the contact's presence information and your contact does not see yours. Select *Subscribe* to re-establish a presence relationship. An unsubscribed contact remains on the *Contacts* list and is always shown as "offline".
- Select *Remove* from action overflow button to remove the contact from your *Contacts* list.

# <span id="page-9-1"></span>**4.4 Filters**

There are four contact filters available from the *Contacts* tab:

- All Shows all presence-enabled and non-presence-enabled contacts.
- *Online* Shows only the presence-enabled contacts that are currently online.
- *Local Address Book* Shows the contacts from your local phone book.
- *Directory* Shows the contacts from a company directory (which requires a search).

#### <span id="page-9-2"></span>**4.5 Sort and Display Order**

The following options in *Preferences* control how contacts are displayed:

- *Display by* display First name or Last name first.
- *Sort by* sort by First name or Last name.
- *Short name format* format of the name to be used in chat lists.

**NOTE**: Asian names – Chinese, Japanese, and Korean (CJK)

On Android, Asian names (CJK) are not dependent on the preceding settings. Asian names are always sorted by Last name and displayed with the Last name first. For Asian names, the short name format is always the full name.

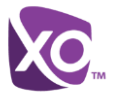

# <span id="page-10-0"></span>**5 Availability**

For each contact to which you have subscribed, you can see their presence. Similarly, your contacts can see your presence on their *Contacts* list.

**NOTE**: *Availability* can also be referred to as *presence status*, which was the term used in previous releases of WorkTime Mobile.

Availability means that your friends are able to see if you are available, for example, "I'm available" or "I'm busy".

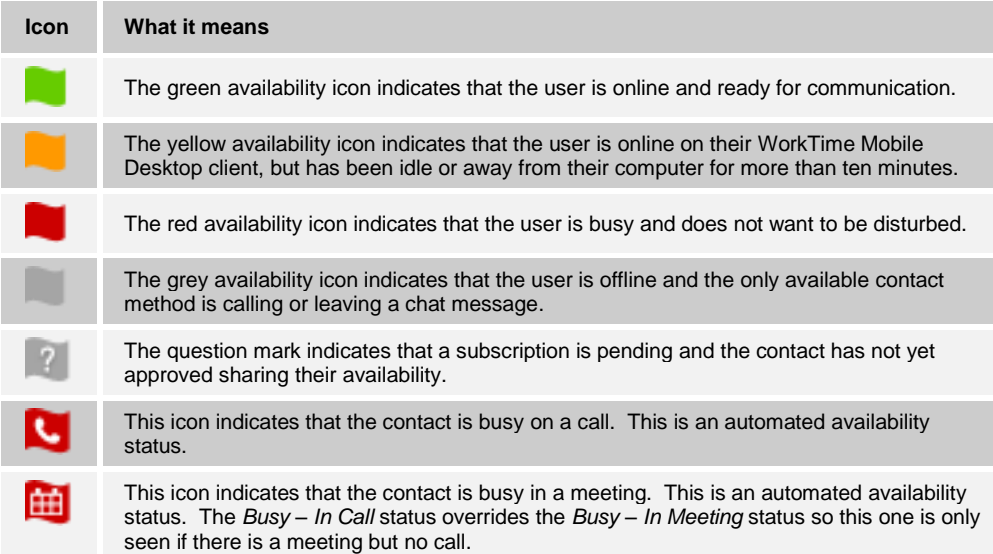

You can manually set your own availability by tapping on the availability icon from the status bar in all tabs view. Tapping the availability icon opens the *My status* screen where you can change your avatar, personal message, and availability status.

Your avatar is the picture that represents you in your friends' *Contacts* list and in chat screens. Tapping on an avatar opens a dialog with options to select an existing image, to take a new one with your phone camera, or to clear your avatar.

You can enter a status message in the area next to the avatar. This status text is shown in your friends' *Contacts* list.

If you see the error message, "Chat Unavailable", under any tab, it means that the XMPP connectivity has been lost for chat and availability; however, you can still make calls. In this case, you should contact your service provider.

The availability update is only triggered by appointments and meetings that are either accepted by the user or made by them. Note that all-day meetings do not trigger an availability change to *Busy – In Meeting*.

<span id="page-11-1"></span>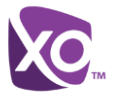

# <span id="page-11-0"></span>**6 Instant Messaging**

# **6.1 Chat Tab**

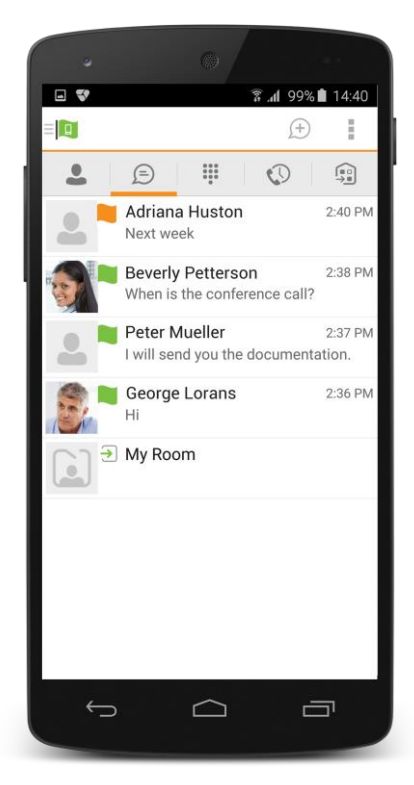

The *Chat* shows the list of recent chats since the last login. If User A chats with User B multiple times, their discussions appear as one item in the list.

Tapping the name from the *Chat* list opens the *Chat* view (IM view) in the right pane where new messages can be typed. Old messages are also shown.

New incoming messages are indicated with a notification badge to the right of the name. The icon remains next to the name until the message is read.

Chats are listed so that the newest one is always at the top. Chats are not in alphabetical order and are always listed with the most recent first.

Tapping the menu button in the navigation bar displays the Start Group Chat and Mark all read options. The second one removes all notification badges from the Chat History list.

#### <span id="page-11-2"></span>**6.2 Chat**

Start a chat using one of the following methods:

- Tap a contact from the *Contacts* list to open a contact card. From the contact card, choose the chat icon to start a chat.
- From the options provided after a long press on a contact.
- In the *Chat History* list, tap a contact entry to start a chat.
- **From search results, tap a contact to open the contact card and then choose the chat** icon.

When you initiate a chat, the *Chat* screen opens. Chatting with a contact is possible only when you are both online. If your contact initiates a chat, you see a notification badge on the *Chat* tab and the entry appears at the top of the *Chat History* list.

Once a chat opens, the name of the recipient is on the top bar and there is a presence icon flag before the name. The recipient's messages are presented in the orange background and the user is presented in the white background.

Smiles can be added to messages by typing the corresponding character codes and by selecting from the smiley icons, (the smiley is displayed graphically in the message area).

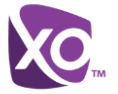

# <span id="page-12-0"></span>**6.3 Group Chat (Ad Hoc Rooms)**

Start a group chat using one of the following methods:

- In single chat session, tap the add participant icon  $\overline{a}$  to escalate from a single to a group chat.
- In the *Chat History* list, tap a group communication entry to start a group chat.

When you initiate a group chat, the *Chat* screen opens. More participants can be added later to the chat using the add participant icon. Anyone in the group chat can add participants. However, removing participants is currently not supported.

A group chat works the same way as a one-on-one chat. All messages from anyone are sent to everyone else. All contacts need to be online to be able to participate in a group chat. You cannot invite an offline contact.

A group chat history is saved and is available to view later from the *Chat tab*.

A user can leave a group chat by selecting the *Leave chat* option. The chat is marked as "offline" and the user no longer receives messages from the chat. When tapping on the "offline" chat, the user re-joins the room and starts receiving messages. However, the user does not receive the messages that were sent in the chat while the user was outside of the room.

The *Clear History* menu item behaves the same way as the corresponding option in the one-on-one chat and removes the local history.

The **View Participants** button opens a dialog that shows the list of participants in the group chat.

Note that deleting a chat room is not supported.

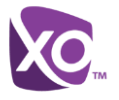

# <span id="page-13-0"></span>**7 Audio and Video Calls**

# <span id="page-13-1"></span>**7.1 Dial Pad Tab**

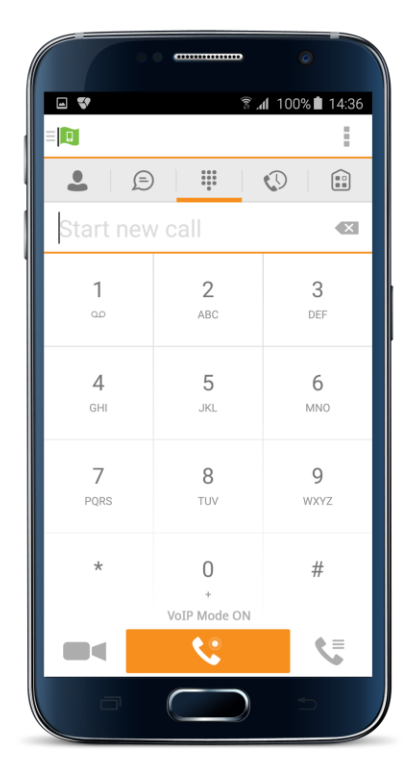

The *Dial Pad* tab displays a dial pad and a text field used to enter numbers. The dial pad is one of the options used to make audio or video calls. There are three buttons below the dial pad: Call, Video call, and Dial pad menu that are configurable by the service provider. The top text field also has a delete button that, when pressed, deletes one character at a time.

A badge notification appears on the *Dial Pad* tab when there are messages in the voice mail box. The voice mail icon under digit one becomes orange when there are voice mail messages. A long press on digit one connects you with your voice mail box. When there are no voice mail messages in your voice mail box, the icon is grey.

The *Dial pad* menu can contain three options: VoIP Mode, Pull Call, and Retrieve Call.

#### <span id="page-13-2"></span>**7.1.1 VoIP Calling Mode**

WorkTime Mobile Mobile supports an option that allows a user to switch easily between VoIP and Mobile calling modes.

- VoIP calls use WiFi or the carrier data network.
- **Mobile calls use the carrier circuit-switched network. Mobile calls leverage Office** Anywhere or Mobility to present the business identity of the user (for more information, see section *[7.7](#page-16-2) [Call Back and Call-Through](#page-16-2)*).

Users can switch between VoIP and Mobile through the *Dial pad* menu. An indication of the currently selected mode is displayed on the Dial pad.

- VoIP Mode On:
	- Outgoing and incoming calls use VoIP over WiFi or data network.
	- Office Anywhere or Mobility location for the device is disabled.
- VoIP Mode Off:
	- Outgoing and incoming calls use the mobile circuit-switched network.
	- Office Anywhere or Mobility location for the device is enabled. Outgoing calls are performed with Call Through or Call Back. Incoming calls are delivered via the Office Anywhere or Mobility location.

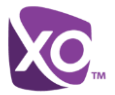

VoIP calls over the carrier data network are dependent on the quality of the network and may incur additional charges. As such, there are options for an operator or end user to disable VoIP calls over the carrier data network (3G, 4G, or LTE) if needed. Users can control this behavior in *Call Settings* → *VoIP Calls*. There are two options:

- WiFi only: VoIP calls are allowed only on WiFi.
- All Networks: VoIP calls are allowed only on any data network.

# <span id="page-14-0"></span>**7.2 Make Audio or Video Calls**

You can make an audio or video call using one of the following methods:

- Tap a contact from the *Contacts* list to open a contact card. From the contact card, choose the headset icon  $\bullet$  to make an audio call or the video icon  $\bullet$  to make a video call.
- From the options provided, after long press on a contact.
- **From the search results, tap a contact to open a contact card and choose the audio or** video icon or by using the long press options.
- **Den the dial pad, enter a phone number, and tap the Call or Video button.**
- On the *Call History* list, tap a call entry.
- On the *Chat* screen, tap the headset icon **the make an audio call or the video icon to make a video call.**

## <span id="page-14-1"></span>**7.3 Answer Call**

An incoming call is indicated with a ringtone. There are two options on the incoming call screen: *Accept* and *Decline.* If you decline the call, it causes the line to sound busy at the caller's end and they know that you rejected the call.

If a user is in the middle of a VoIP call and receives an incoming cellular call, the VoIP call continues while the phone is alerting. Once the cellular call is answered, the VoIP call is put on hold.

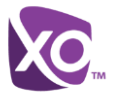

# <span id="page-15-0"></span>**7.4 In Call Actions**

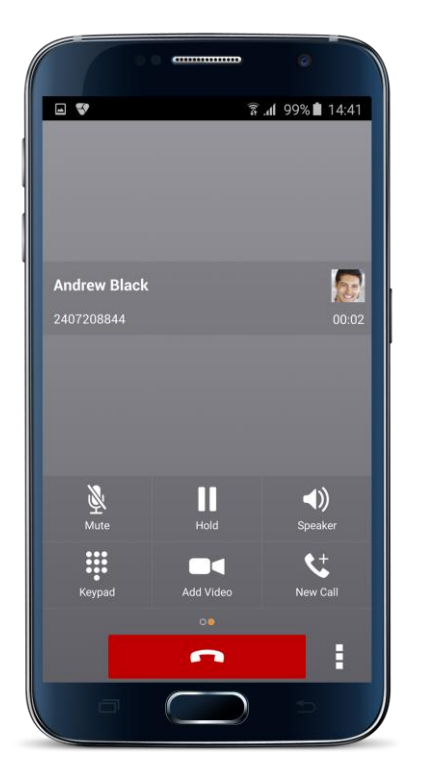

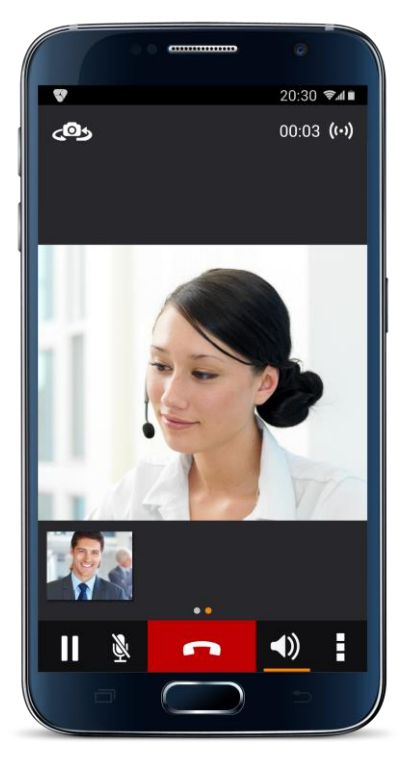

From the *In Call* screen, you can perform the following actions:

- End a call
- **Mute the microphone**
- **Place a call on hold**
- **Adjust the volume**
- **Escalate from audio to video call and downgrade from video to audio call**
- **Den the dial pad**
- **Make a new call**
- Transfer a call Attended
- Transfer a call Unattended
- Make a conference
- Park a call
- Transfer a call to circuit-switched call
- Add more participants (in conference call only)
- **Merge two separate calls**
- Swap two separate calls
- View participants (on a conference call)

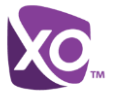

In addition, the user can use the Android back button to leave the *In Call* screen and navigate through the other application screens. Returning to the *In Call* screen is possible through the active call toolbar in WorkTime Mobile or the active call notification entry in the Android notification center.

# <span id="page-16-0"></span>**7.5 Missed Calls and New Messages**

When you miss a call, the notification bar on the Android device shows a note. By tapping the missed call, you go to the *History* screen. Notifications, for example, missed calls or new messages, are also shown as badges on the tab icons.

# <span id="page-16-1"></span>**7.6 Message Waiting Indicator and Voice Mail Access**

If you have pending voice mail messages, then the notification bar on the Android device displays an icon and the message, "You have *XX* pending voice mail messages". By tapping the voice mail notification, the application dials the voice mail access number directly and you can listen to the voice mail messages.

Voice mail is also accessible with a long press of the dial pad "1" key (similar to how it is on a regular mobile dial pad). If voice mail messages are available, then the "1" key changes color. In addition, a voice mail notification is displayed as a badge on the *Call* tab icon.

The number for new voice mails changes depending on how many are open or are new. The voice mail icon in the notification area has an associated badge that shows the number of new messages.

# <span id="page-16-2"></span>**7.7 Call Back and Call-Through**

WorkTime Mobile allows you to originate a circuit-switched call using your business line identity. This is done using the basic Call Back functionality on Hosted PBX or the Call-Through functionality available with Mobility.

Call Back is available if you have the Mobility, Office Anywhere, or Remote Office assigned. The application checks to see whether one of these services is provisioned with a phone number that matches the mobile number. If it is provisioned this way, it provides the option to make calls using the Call Back feature.

Call-Through functionality is available if the Mobility or Office Anywhere service is assigned to the user and configured with at least one location. Call-Through provides a more natural dialing experience. When a call is placed in this mode, the client communicates transparently with Hosted PBX to obtain a temporary IP Multimedia Routing Number (IMRN). The client then calls the IMRN and connects the user directly to the destination identifying the call with their business line identity.

Note that Call-Through requires "My Phone number" on iOS or "Own phone number" on Android local setting to be set to the phone number of the mobile device. This number must be set and must also match the number configured in Mobility or Office Anywhere in order for Call-Through to work.

Starting with WorkTime Mobile Release 21.2.x, the application provides mid-call control services for business circuit-switched calls. For more information, see section *[7.16](#page-18-2) [Mid-Call Controls for Circuit-switched Business Calls](#page-18-2)*.

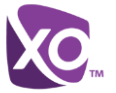

# <span id="page-17-0"></span>**7.8 Contact Name Lookup for Incoming Calls and Call Logs**

When receiving a call, WorkTime Mobile searches for the name in the following sources and in the following order: XMPP contact name, Enterprise directories, Local Contact, *P-Identifier* header (SIP), and *From* header (SIP). If the number matches one of the contacts, the name is shown on the incoming call screen.

# <span id="page-17-1"></span>**7.9 N-Way Calling (Conference)**

WorkTime Mobile supports network SIP-based conference calls. While on a two-way audio or video call, you can add more participants by using the **Conference** button. It opens the Address Book on the device to search for and select the new participant. Once the conference is established, the participants are shown on the *Device* screen.

The other way to create *Conference* call or to add participants in an existing *Conference* is to make a *new* second call and select the *merge* option.

#### <span id="page-17-2"></span>**7.10 Call Waiting**

You can have one active call at any one time if you receive a new incoming call and accept it. The existing call is put on hold and you can change between these two calls by using the **Hold** and **Unhold** buttons.

## <span id="page-17-3"></span>**7.11 New Call**

The client supports starting a new call while in an ongoing call. The steps are as follows:

- 1) Establish call with remote party.
- 2) Initiate second call using the new call button.
- 3) Select a contact then choose a number. After the new call is established, the first call is put on hold. You can swap the two calls or to merge it in conference.

## <span id="page-17-4"></span>**7.12 Call Transfer**

The client supports transferring VoIP calls to another party. Two modes of transfer are supported:

- Attended Transfer Establish a call with remote party. Select a contact then choose a number. Select the *call first* option. If the call is successfully established, you can talk with the third party privately before completing the transfer by pressing the **Complete** button.
- Unattended Transfer Establish a call with remote party. Select a contact then choose a number. Select the *Transfer* option and the transfer is completed.

# <span id="page-17-5"></span>**7.13 Call Pull**

Call Pull can be used in scenarios where a user has two endpoints, for example, a VoIP desk phone and a mobile phone with WorkTime Mobile. If the user has an active call on the desk phone, this call can transferred seamlessly to the mobile phone via the Call Pull button. Depending on the application, dialing settings, and service configuration, the call can be pulled as a VoIP or circuit-switched call to the mobile phone. There is no interruption to the voice call.

Call Pull button pulls audio only. Users can pull video calls directly by dialing the feature access code \*11 and then selecting the video call button.

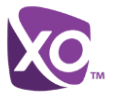

# <span id="page-18-0"></span>**7.14 Call Park**

The Call Park service allows a "parking" user to park a call against a "parked against" extension. The "parked" user is placed on hold until a user retrieves the parked call. If the call is not retrieved within the provisioned recall time, then the parked call is reverted and presented to the "recall" user.

# <span id="page-18-1"></span>**7.15 Bluetooth Support**

You can control incoming and ongoing calls from a compatible Bluetooth headset.

The System requirements section in the *WorkTime Mobile for Desktop and Mobile Product Guide* lists the headsets that have been tested, although other Bluetooth devices should also work.

WorkTime Mobile Android supports mute and volume control from the Bluetooth headset; however, answer and hang up are supported only from the application.

#### <span id="page-18-2"></span>**7.16 Mid-Call Controls for Circuit-switched Business Calls**

WorkTime Mobile provides mid-call control services for business circuit-switched calls that are anchored at Hosted PBX. This functionality is available for:

- Call Through and Call Back circuit-switched calls initiated from the WorkTime Mobile client via the native phone dialer.
- **Incoming circuit-switch calls delivered to the mobile phone via Office Anywhere,** Mobility, or Remote Office location.

Supported mid-call control services are:

- **Hold / Resume (for more than one call, this functionality requires Hosted PBX Call** Control to be turned ON for the location)
- **Transfer**
- Conference (limited to five participants)
- Swap (requires Hosted PBX Call Control to be turned ON for the location)
- End Call

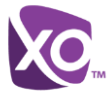

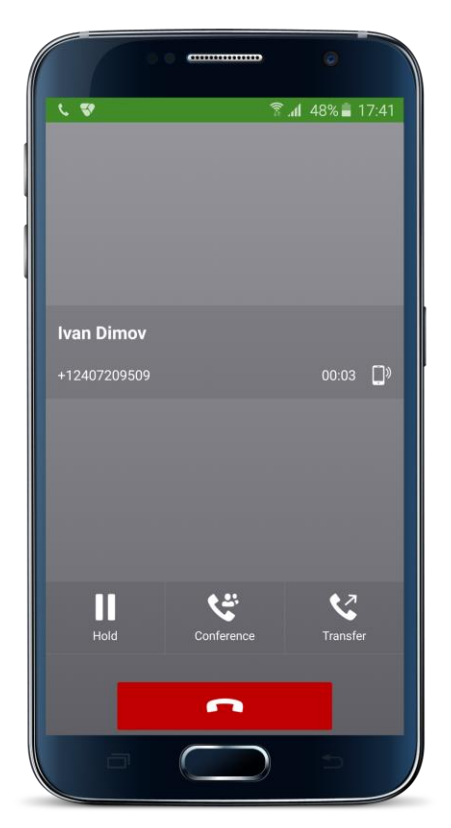

After initiating a Call Through or Call Back call or after receiving a business circuitswitched call, the user can return to the main screen and launch WorkTime Mobile to the foreground. At this point, the application brings a Mid Call Control screen (as shown in the previous figure) which can be used to manage the call.

# <span id="page-19-0"></span>**7.17 Swipe between Chat and Audio/Video Communication Views**

WorkTime Mobile provides the ability to switch between Chat and Audio/Video communications sessions for own My Room, other users' My Room, and two-way chat. The ability to switch between sessions is indicated by the presence of dots at the bottom of the screen. The user can perform a swipe to switch between the sessions.

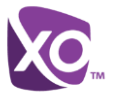

# <span id="page-20-0"></span>**8 Call History**

Call history can be accessed from the *History* tab. WorkTime Mobile saves a call history for all and missed calls.

On the list of calls, there are icons indicating whether a call was incoming, outgoing, or missed.

The list of the call items consists of an icon showing what kind of call it was (a green arrow means incoming, a blue arrow means outgoing, and a red arrow means missed). It also shows the name, number, *Unavailable* status for the caller, and below the name, it shows the number, if available. To the right, is the date of the call and the time the call was initiated.

Call history makes it easy for you to redial and call back when you miss a call or when you want to dial a contact with whom you have recently spoken.

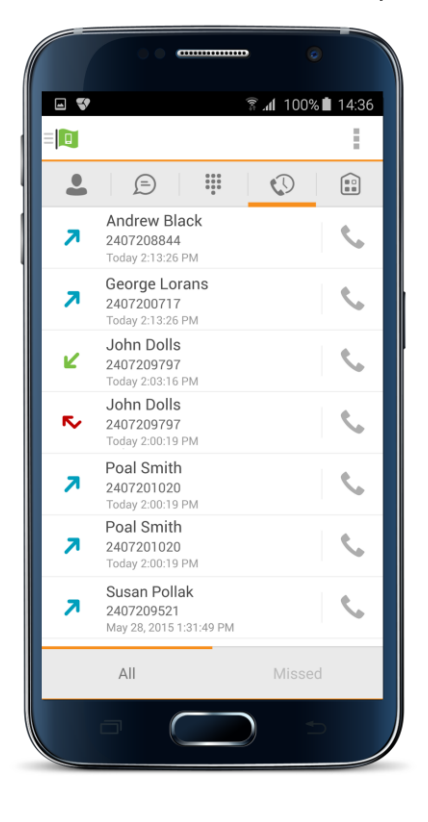

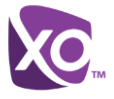

# <span id="page-21-0"></span>**9 Side Navigation**

The *Side Navigation* contains the following items:

- My status
- **Call settings**
- **Preferences**
- About
- $H$ elp
- Sign out

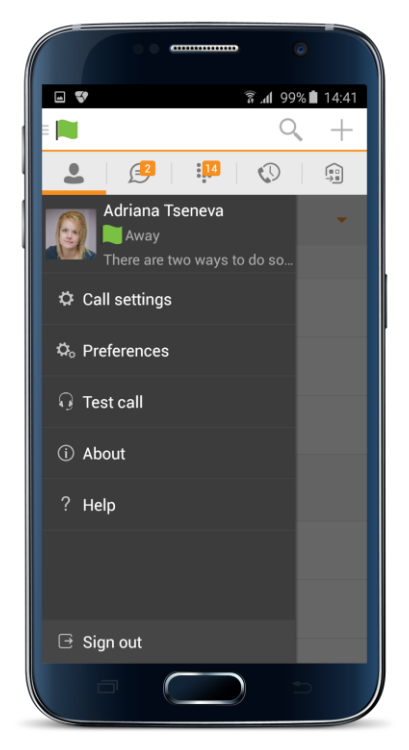

# <span id="page-21-1"></span>**9.1 My Status**

You can set your own availability by tapping on your personal status from the side navigation. It opens the *My status* screen where you can change your avatar, personal message, and presence status.

**NOTE**: *Availability* can also be referred to as *presence status*, which was the term used in previous releases of WorkTime Mobile.

Your avatar is the picture that represents you in your friends' *Contacts* lists and in chat screens. Tapping on an avatar opens a dialog with options to select an existing image, to take a new one with your device's camera, or to clear your avatar.

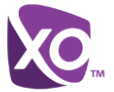

**NOTE**: In order to set an avatar when WorkTime Mobile is working inside an Android for Work profile, a Camera application inside the Work profile should be installed on the device. The system administrator should provision such an application for the given Work profile and the user should install it prior to initiating an avatar change action.

You can enter a status message into the area next to the avatar. This status text is shown in your friends' *Contacts* lists.

If you see the error message "Chat Unavailable" under any tab, it means that XMPP connectivity has been lost for chat and presence; however, you can still make calls. In this case, you should contact your service provider.

#### <span id="page-22-0"></span>**9.2 Call Settings**

The client supports the following Hosted PBX service management features, allowing Hosted PBX supplementary services to be turned on or off using the native client *Preferences* window:

- Do Not Disturb
- **Personal Assistant**
- Always forward
- Forward when busy
- Forward when no answer
- Forward when not reachable
- Remote Office
- Block my caller ID
- **Deta** Office Anywhere
- **Mobility**
- **Dialing Service**
- **Nolp Calls**
- **B** Simultaneous Ring
- Call Waiting
- This phone number

#### <span id="page-22-1"></span>**9.2.1 Do Not Disturb**

When you activate this service, all calls are typically blocked by the server and sent to voice mail.

#### <span id="page-22-2"></span>**9.2.2 Call Forwarding**

By tapping on a different *Call Forward* option, you can enter a number to forward your calls as follows: Call Forward Always, Busy, or When Unreachable.

#### <span id="page-22-3"></span>**9.2.3 Remote Office**

This service allows the use of any phone as the office phone from a charging and numbering perspective. For instance, a hotel room phone can be used as the office phone.

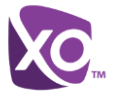

Enable Remote Office and specify a phone number to be used as the Remote Office number.

#### <span id="page-23-0"></span>**9.2.4 Block My Caller ID**

You can hide or display your number when calling or communicating with other parties or contacts. To hide your number, set to "Enable". To show your number, set to "Disable".

#### <span id="page-23-1"></span>**9.2.5 Office Anywhere**

Office Anywhere allows service providers to offer fixed-mobile convergence (FMC) services without additional equipment.

Office Anywhere simplifies communications for on-the-go users and remote users by extending the features of a desk phone to any other fixed or mobile device, regardless of the network or handset manufacturer. Callers dial one number and can reach you on any phone the user chooses. A desk phone, cell phone, and/or a soft phone can ring simultaneously.

Voice call continuity is possible with the ability to move live calls from one device to another without hanging up.

Add locations (numbers) that can be used in the service using the **Add New Location** button. Use the *Alert all locations* to activate parallel ringing.

Select *Diversion inhibitor* to prevent a call from ending up as a voice mail, which can be problematic, for example, in conference call situations.

Select *Answer Confirmation* to receive a separate audio prompt when answering a call from that number (location). It may be useful in cases where, for example, mobile numbers are being used to prevent incoming calls going to mobile voice mail since the call will be ended without going to voice mail if the answer confirmation is not provided.

Select *Call Control* to enable the server platform to provide mid-call services such as Call Transfer and Conferencing for that number (location).

#### <span id="page-23-2"></span>**9.2.6 Mobility**

Mobility is a flexible solution that extends the Hosted PBX features transparently to the mobile network. This service provides a set of mobile capabilities that help meet the key requirements of mobile operators for deployment of business services to the mobile handsets.

The user can set the following attributes:

- Active Flag to enable or disable the Mobility service for the user.
- Mobile Number This is the subscriber's mobile number in E.164 format.
- Phones To Ring The default is "Fixed". The options are as follows:
	- Fixed If set, then only the user's desk phone is alerted.
	- Mobile If set, then only the user's mobile phone is alerted.
	- Both If set, then both the mobile phone as well as desk phone of the user are alerted.

The following attributes apply when the alerting mobile is set:

- Alert Click To Dial If checked, Click To Dial calls alert the mobile phone.
- Alert Group Paging If checked, group paging calls alert the mobile phone.

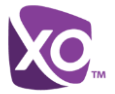

- **Prevent Diverting This attribute determines whether the Application Server enables** a diversion inhibitor when extending a call leg to the mobile phone.
- Answer Confirmation This attribute determines whether the Application Server prompts for an answer confirmation when the user answers the mobile call leg.
- Call Control This attribute determines whether call control is to be performed by the mobile device (off) or by Hosted PBX (on). This must be turned on to provide mid-call service features to the mobile originated or terminated calls.

# <span id="page-24-0"></span>**9.3 Preferences**

The client supports the following preferences:

- Language Support
- Sign in automatically
- **Troubleshooting**

#### <span id="page-24-1"></span>**9.3.1 Language Support**

The client is prepared for localization and can be delivered in any language. Currently, the client is available in:

- U.S. English
- **French**
- **French (Canadian)**
- German
- **I**talian
- Spanish (European)
- Spanish (Latin America)
- Korean
- **Japanese**
- Chinese

Additional languages are available upon request as part of a customization project.

#### <span id="page-24-2"></span>**9.3.2 Device ID**

WorkTime Mobile has the ability to lock the user to a single desktop or mobile device so that the software cannot be used on other hardware. The Android user can copy the Device ID from *Preferences* before signing into the application and provide it to the company administrator. The administrator locks WorkTime Mobile to the reported device and the user can sign in only from this device.

#### <span id="page-24-3"></span>**9.3.3 Troubleshooting**

The troubleshooting function can be used if there are issues encountered with the application. It collects and sends diagnostic information to a predefined support email address that is configurable via the branding process. This helps support personnel to identify the issues. The information sent consists of the application and media engine diagnostic logs.

Troubleshooting is managed by a menu entry in *Settings*. It can be accessed from two places in the client:

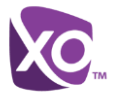

- **From the Settings button on the Sign In screen This opens the screen that contains** the help and troubleshooting-related entries. This can be used before the user has signed in, which is most often for cases when a user has issues with signing in or with connectivity.
- **From the Preferences screen, accessible from the side navigation. These are** available while the user is logged in.

## <span id="page-25-0"></span>**9.3.4 Automatic Sign In**

The user can choose to sign in automatically with WorkTime Mobile with a default account when the client is started. Together with the functionality to start WorkTime Mobile automatically at system startup, this makes it easier for users to remember to sign in and be available for communication.

# <span id="page-25-1"></span>**9.4 Help Page**

The client provides web-based help that can be launched from the *Settings* view.

# <span id="page-25-2"></span>**9.5 Sign Out**

You can sign out at the bottom of the left-side navigation drawer.

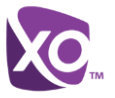

# <span id="page-26-0"></span>**10 My Room**

*My Room* is an always available and a permanent room that you can use to chat with anyone that joins.

*My Room* is accessible using the My Room icon **in the Tab bar.** 

You can add more participants using the add participants icon or they can join your room from your contact card. Once participants join the chat room, they can tap on the **Call** button of that screen to automatically join the conference.

*My Room* uses your permanent chat room, permanent collaboration room, and a conference bridge (audio or video). All *My Room* sessions start as chats but a call can be added to the session while in progress.

Others join your room by clicking your name on their *Contacts* list and selecting *Join Room* from the contact card.

You can dial into other contact's My Room audio bridge from the directory contact card.

# <span id="page-26-1"></span>**10.1 Guest Client**

This Guest Client feature is specifically intended for users outside of the company. WorkTime Mobile users can invite Guest Client users to their My Room by selecting "*Copy Guest Join Link*" from the My Room menu button on the top right corner. The copied link delivery is outside the scope of WorkTime (that is, email).

Guest users can join a session with audio in the web browser by requesting a Call Back using the provided dial-in number and conference PIN. They can also use group chat and sharing inside the web browser. However, guest clients do not have the private chat possibility and they can see the chat history of messages that occurred after they joined the session.

The My Room owner is prompted to *accept* or *reject* guest client users joining My Room sessions.

A Guest Client user invitation can be revoked by selecting "Reset Guest Link" from the My Room menu button.

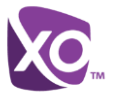

# <span id="page-27-0"></span>**11 Search**

WorkTime Mobile supports search in WorkTime Mobile Contacts and Contact Directories. The search is performed in a separate input field in the *Contacts* tab. Depending on the selected filter (All, Online, Local Address Book, or Directories), search results display contacts only from the current selected category.

In addition to results from the Enterprise Directory the search is also performed in several more search sources:

- **User's Personal Phone List**
- Group's Common Phone List
- **Enterprise's Common Phone List**

The enhanced search is applied for both contacts searching initiated by the user and when receiving an incoming call, at which point the application performs a search for a display name corresponding to caller's number.

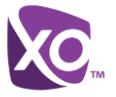

# <span id="page-28-0"></span>**12 Push Notifications for Calls**

WorkTime Mobile supports Push Notifications for Incoming Calls.

The feature leverages support on the Hosted PBX Application Server to send Push Notifications to mobile applications over Google Cloud Messaging services.

Mobile client applications use push notifications to get alerted for incoming calls and accept the call as VoIP.

When there is new call, Hosted PBX sends a push notification to the client, which is presented to the user as either OS-specific visual notification or in the user interface of the client application.

From a user experience standpoint, accepting a call works in the same way for both pushenabled clients and non-push-enabled clients. On Android, the call is presented to the user with an application-specific *Incoming Call* screen with Answer and Decline buttons.

Outgoing VoIP calls are performed with SIP registration on demand, which is transparent to the user. The SIP registration is done only when the user initiates the VoIP call.

In addition to push notifications for new calls, the solution also supports push notifications for new voice mail.

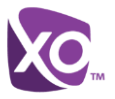

# <span id="page-29-0"></span>**13 Multi-Device Support**

WorkTime Mobile provides support for users with multiple devices. This includes several features:

- Chat invitations are sent to all devices. Before the session is accepted, messages are sent to all devices, and once answered, the chat messages go to the device that has sent a reply message.
- Retrieving one's own presence notifications, when another client updates the user's presence. The client updates its own status based on the information it receives from the server.
- Accepting a shared presence invitation in one client is also recognized by another client, and both clients start receiving presence updates.
- A new presence subscription made in one client is recognized in another. If the contact blocks the invitation, there are presence notifications from the server to all of the user's clients indicating that the subscription was terminated, and this information is shown to the user. If the client receives two presence authorization requests from two or more devices for the same user, it only shows one request to the user.
- Removing a contact from a *Contacts* list in one device is recognized in another client, and the *Contacts* list is updated (that is, the contact is removed) in the other client as well.

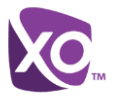

# <span id="page-30-0"></span>**14 Other Features**

# <span id="page-30-1"></span>**14.1 Deployment Configurations for IM&P, Audio, and Video**

The mobile client can be deployed in several different configurations, based on configuration file parameters as follows:

- **Primarily as an IM&P client only (no audio or video support)**
- Primarily as a soft client with audio only (no IM&P or video)
- Primarily as a soft client with audio and video (no IM&P)
- Primarily as a Unified Communications (UC) client with audio only (that is, IM&P and audio but no video)
- Primarily as a UC client with audio, video, and IM&P
- Click To Dial (Call Back and Call Through with the native dialer)

For more information regarding which functionalities are available in your version of the client, contact your service provider.

## <span id="page-30-2"></span>**14.2 Version Control**

Version control is supported using the Android market mechanisms. When a new release is available, the old version is removed from the market and users of the previous version are notified about the update possibility.

### <span id="page-30-3"></span>**14.3 Privacy Management**

WorkTime Mobile supports authentication with a user name and password for different services and servers requiring authentication. For convenience, the end user can save a user name and password for different realms.

When the end user adds contacts to the *Contacts* list, these contacts receive a *New Subscriber* dialog asking whether they allow the end user to see their presence. This information is stored in this contact's presence policies.

At any time, the user can edit the presence policies, (which are stored on the server). The user can see all contacts that are allowed to view the user's presence (white list) and users that are not allowed to view the user's presence (blacklist). This feature requires a compatible presence server.

# <span id="page-30-4"></span>**14.4 Firewalls and Network Address Translations**

The client supports *rport* (*RFC 3581*) for Network Address Translation (NAT) traversal and using the client behind a firewall. However, it is assumed that the client is mainly used with a session border controller (SBC), which also provides support for NAT traversal for several key features, such as calling (that is, currently unlikely to work without an SBC).

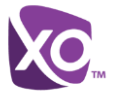

# <span id="page-31-0"></span>**14.5 Failover and Failback**

The client supports failover and failback mechanisms for all of the used protocols: Xsi, XMPP, and SIP. This feature adds:

- Detect multiple connection endpoints (per protocol)
- Order connection points by priority
- Connect to the highest priority connection point
- Reconnect to the next connection point by priority one (if there is a problem with the primary connection point)
- **Provide a failback mechanism to switch back to the primary, (which is the highest** priority connection point)

# <span id="page-31-1"></span>**14.6 Secure VoIP Communication**

The client supports secure VoIP communication, using encrypted call negotiation and media streams. Mandatory, preferred, and optional secure modes are supported.

# <span id="page-31-2"></span>**14.7 VoIP QoS**

The client has the ability to mark audio and video streams with Differentiated Services Code Point (DSCP) or Type of Service (ToS) flags using the Quality of Service (QoS) capabilities of the network equipment.

# <span id="page-31-3"></span>**14.8 Emergency Call Address Change Service**

Depending on service provider settings, a special dialog can be shown at login asking if the physical address should be updated. If not, login proceeds normally. If the user replies "yes", a web browser opens with the possibility to update the physical address for emergency calls. Once the address update is complete, the user can return to the client and continue with the login process.

Depending on service provider settings, a separate Emergency Call Address Change Service (ECACS) menu item may also be visible in the application. This menu item allows the ECACS service to be invoked at any time after login.

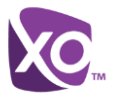

# <span id="page-32-0"></span>**15 Acronyms and Abbreviations**

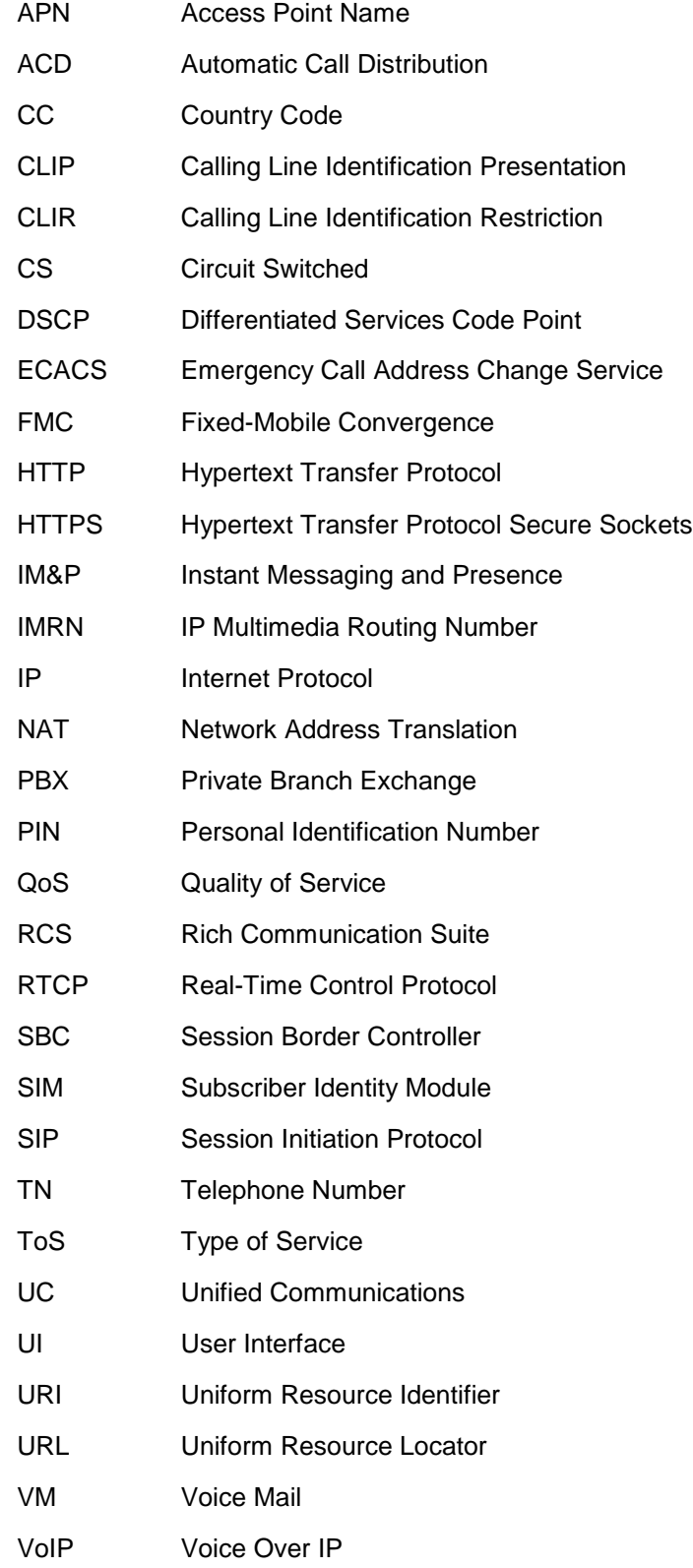

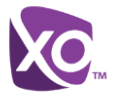

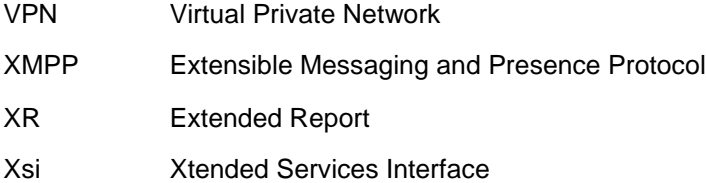

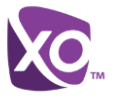

# <span id="page-34-0"></span>**16 Appendix A: Third-Party Software and Copyright**

This software uses Smack [\(http://www.igniterealtime.org/projects/smack/\)](http://www.igniterealtime.org/projects/smack/) with Open source Apache license[: http://www.igniterealtime.org/projects/smack/.](http://www.igniterealtime.org/projects/smack/)

This software uses DNSJava [\(http://www.dnsjava.org/\)](http://www.dnsjava.org/), with Open source BSD-license: <http://www.dnsjava.org/dnsjava-current/README>

This software uses LCrypto [\(http://www.bouncycastle.org/\)](http://www.bouncycastle.org/) with Open source MIT license: <http://www.bouncycastle.org/licence.html>

This software uses libphonenumber [\(https://code.google.com/p/libphonenumber/\)](https://code.google.com/p/libphonenumber/) with Open source Apache license[: https://code.google.com/p/libphonenumber/.](https://code.google.com/p/libphonenumber/)

This software uses ACRA [\(https://code.google.com/p/acra/\)](https://code.google.com/p/acra/) with Open source Apache license[: https://code.google.com/p/acra/.](https://code.google.com/p/acra/)

This software uses OpenSSL [\(http://www.openssl.org/\)](http://www.openssl.org/) with Open source Apache license and Open source BSD-license: [http://www.openssl.org/source/license.html.](http://www.openssl.org/source/license.html)

This software uses WebRTC [\(http://www.webrtc.org/\)](http://www.webrtc.org/) with License: [http://www.webrtc.org/license-rights/license.](http://www.webrtc.org/license-rights/license) Copyright (c) 2011, The WebRTC project authors. All rights reserved.

Redistribution and use in source and binary forms, with or without modification, are permitted provided that the following conditions are met:

\* Redistributions of source code must retain the above copyright notice, this list of conditions and the following disclaimer.

\* Redistributions in binary form must reproduce the above copyright notice, this list of conditions and the following disclaimer in the documentation and/or other materials provided with the distribution.

\* Neither the name of Google nor the names of its contributors may be used to endorse or promote products derived from this software without specific prior written permission.

THIS SOFTWARE IS PROVIDED BY THE COPYRIGHT HOLDERS AND CONTRIBUTORS"AS IS" AND ANY EXPRESS OR IMPLIED WARRANTIES, INCLUDING, BUT NOTLIMITED TO, THE IMPLIED WARRANTIES OF MERCHANTABILITY AND FITNESS FORA PARTICULAR PURPOSE ARE DISCLAIMED. IN NO EVENT SHALL THE COPYRIGHTHOLDER OR CONTRIBUTORS BE LIABLE FOR ANY DIRECT, INDIRECT, INCIDENTAL,SPECIAL, EXEMPLARY, OR CONSEQUENTIAL DAMAGES (INCLUDING, BUT NOTLIMITED TO, PROCUREMENT OF SUBSTITUTE GOODS OR SERVICES; LOSS OF USE,DATA, OR PROFITS; OR BUSINESS INTERRUPTION) HOWEVER CAUSED AND ON ANYTHEORY OF LIABILITY, WHETHER IN CONTRACT, STRICT LIABILITY, OR TORT(INCLUDING NEGLIGENCE OR OTHERWISE) ARISING IN ANY WAY OUT OF THE USEOF THIS SOFTWARE, EVEN IF ADVISED OF THE POSSIBILITY OF SUCH DAMAGE.

This software uses OpenH264 with License <https://github.com/cisco/openh264/blob/master/LICENSE>

Copyright (c) 2013, Cisco Systems

All rights reserved.

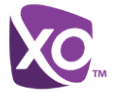

Redistribution and use in source and binary forms, with or without modification, are permitted provided that the following conditions are met:

\* Redistributions of source code must retain the above copyright notice, this list of conditions and the following disclaimer.

\* Redistributions in binary form must reproduce the above copyright notice, this list of conditions and the following disclaimer in the documentation and/or other materials provided with the distribution.

THIS SOFTWARE IS PROVIDED BY THE COPYRIGHT HOLDERS AND CONTRIBUTORS "AS IS" ANDANY EXPRESS OR IMPLIED WARRANTIES, INCLUDING, BUT NOT LIMITED TO, THE IMPLIED WARRANTIES OF MERCHANTABILITY AND FITNESS FOR A PARTICULAR PURPOSE AREDISCLAIMED. IN NO EVENT SHALL THE COPYRIGHT HOLDER OR CONTRIBUTORS BE LIABLE FORANY DIRECT, INDIRECT, INCIDENTAL, SPECIAL, EXEMPLARY, OR CONSEQUENTIAL DAMAGES(INCLUDING, BUT NOT LIMITED TO, PROCUREMENT OF SUBSTITUTE GOODS OR SERVICES;LOSS OF USE, DATA, OR PROFITS; OR BUSINESS INTERRUPTION) HOWEVER CAUSED AND ONANY THEORY OF LIABILITY, WHETHER IN CONTRACT, STRICT LIABILITY, OR TORT(INCLUDING NEGLIGENCE OR OTHERWISE) ARISING IN ANY WAY OUT OF THE USE OF THIS SOFTWARE, EVEN IF ADVISED OF THE POSSIBILITY OF SUCH DAMAGE.